# **ФУНКЦИОНАЛ ГАММА**

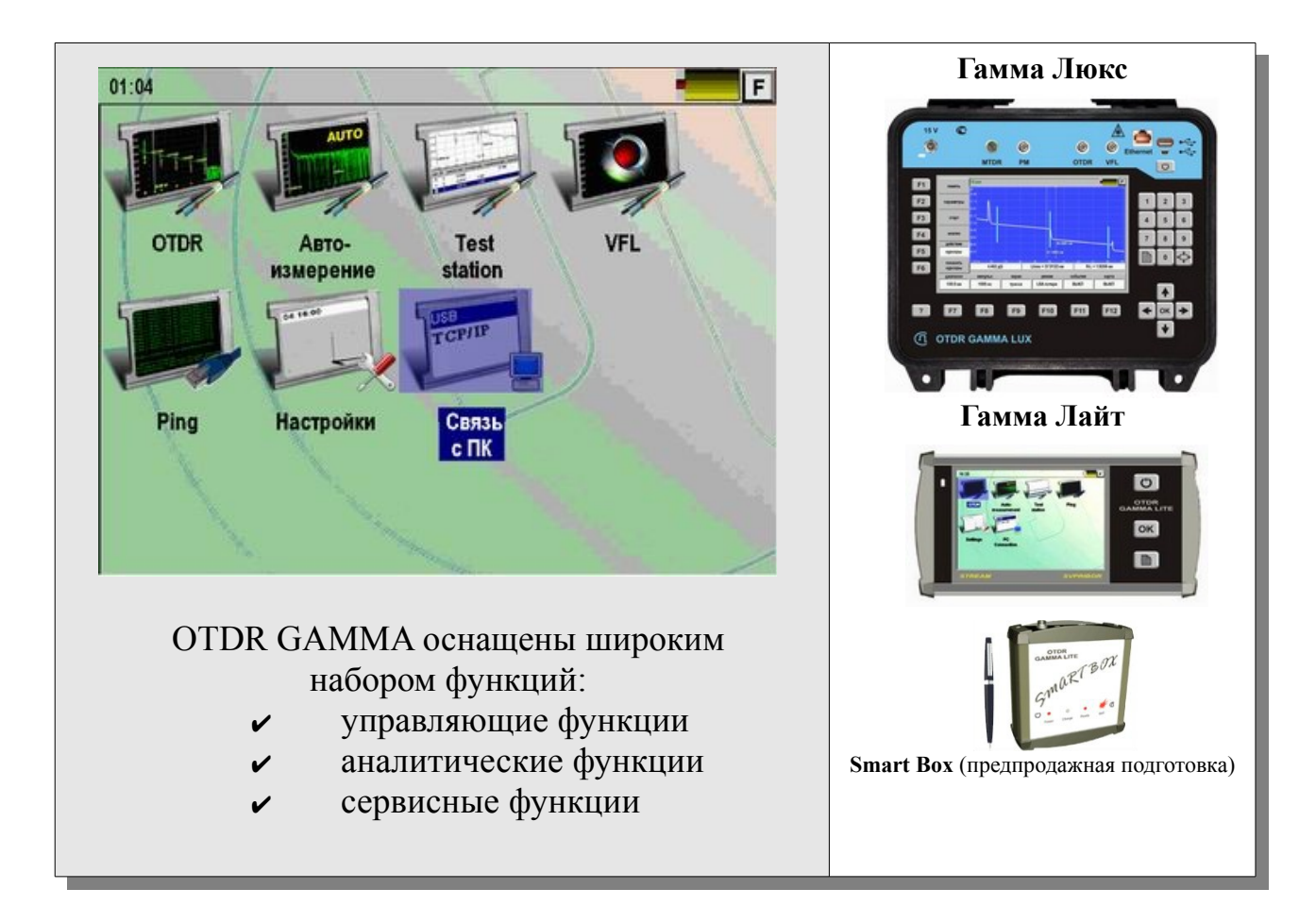

## **Автоматические измерения. Автоматический анализ.**

Облегченная версия OTDR – все делается одной кнопкой (**«Старт»**) :

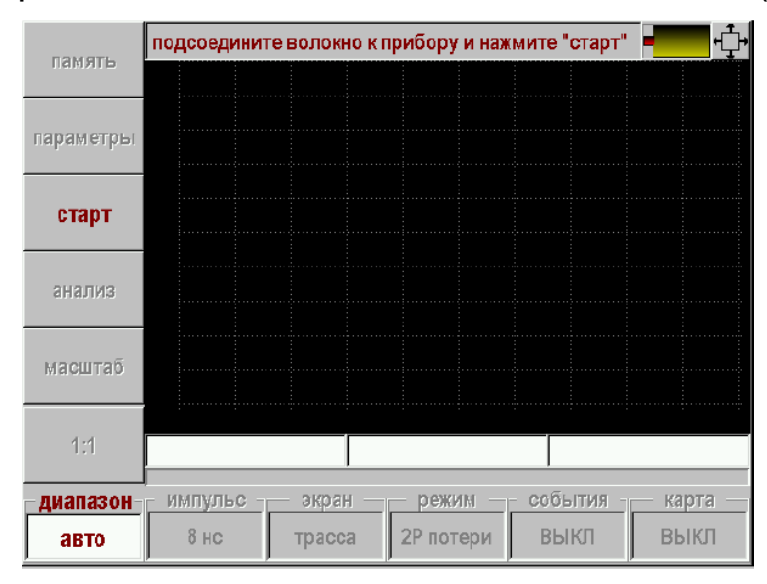

После входа в приложение «Автоизмерение» появится измерительный экран.Необходимо нажать кнопку [**Старт**] – запустится процесс измерений по окончании которого будет проведен автоматический анализ:

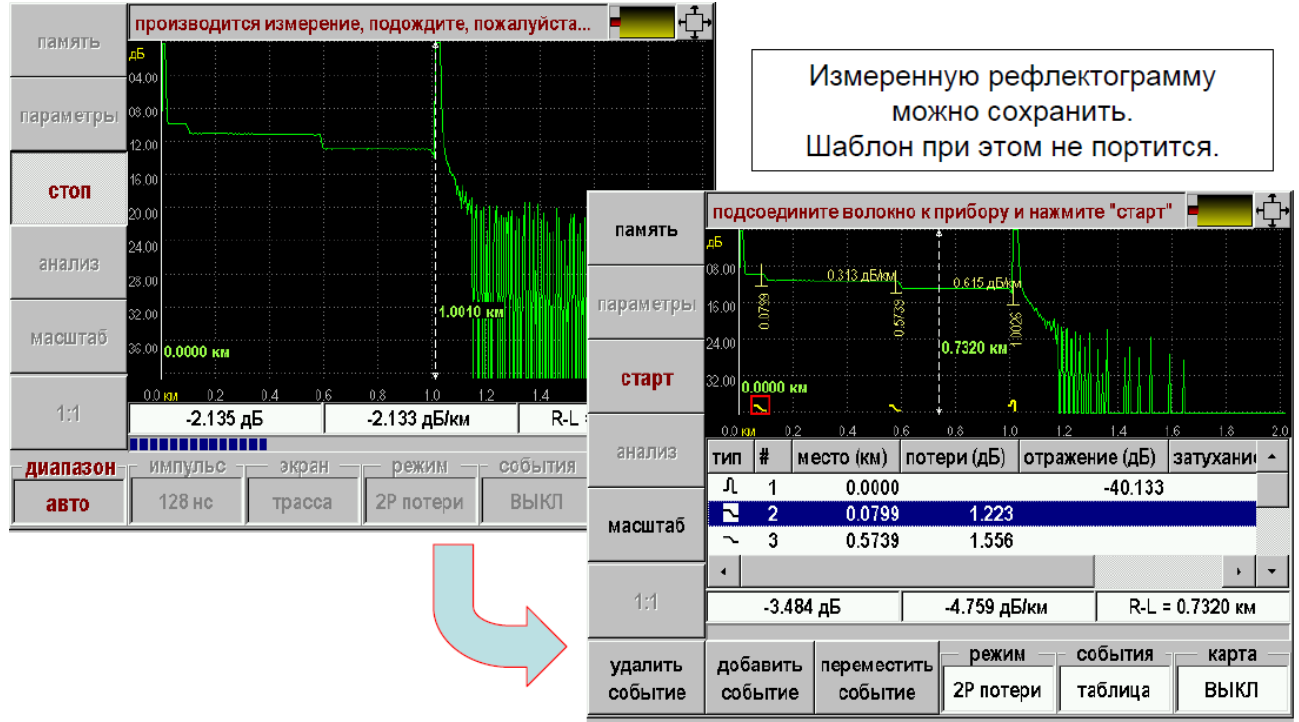

*Анализ может также быть проведен на компьютере с помощью программы OTDR View*

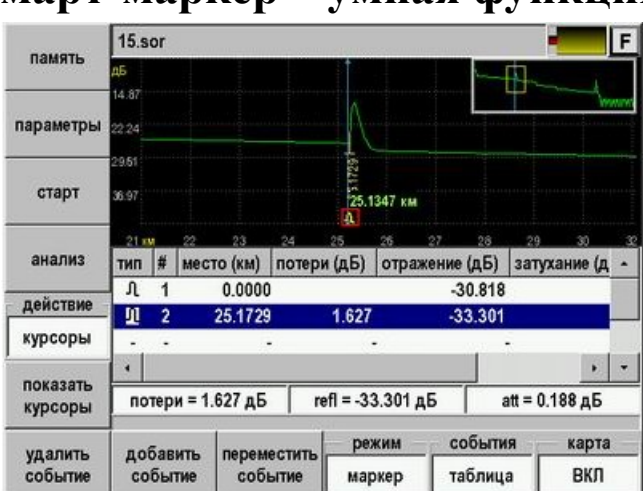

### **Смарт-маркер – умная функция!**

*Функция для быстрого и безошибочного анализа рефлектограммы.*

Измеритель подводит курсор к интересующему его событию. Прибор мгновенно находит начало события и автоматически расставляет скрытые 5 курсоров для анализа события. Измеритель нажимает ОК – событие заносится в таблицу.

Анализ рефлектограммы с 5-10 событиями занимает около 1 минуты.

#### **[СМАРТ МАРКЕР ВИДЕО](http://www.youtube.com/watch?v=8wNw6WGaiPU) (ссылка на YouTube)**

#### **[СМАРТ МАРКЕР ПРЕЗЕНТАЦИЯ](http://www.svpribor.ru/docs/d5dd85ac.pdf) (PDF, 300K)**

## **ДВУСТОРОННЕЕ ТЕСТИРОВАНИЕ (Новая функция OTDR GAMMA).**

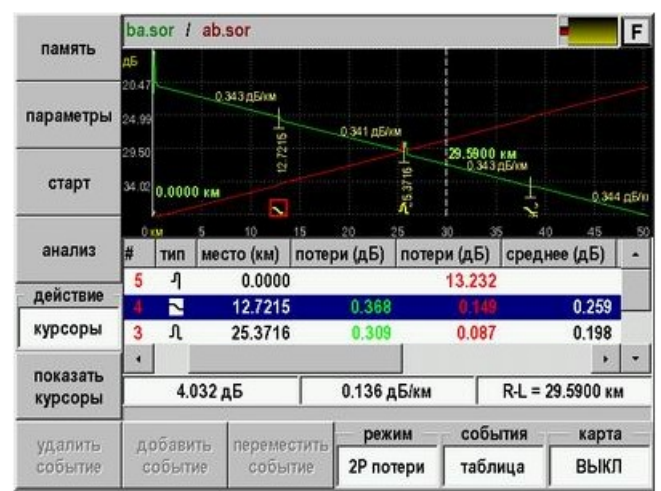

Корректная интерпретация результатов одностороннего измерения оптоволокна затруднена из-за случайного характера вариаций диамтера модового пятна. Согласно Международным рекомендациям ITU-T G.650 величину потерь с требуемой точностью можно получить проведя квалифицированные измерения ВОЛС с двух сторон.

Оптические рефлектометры ГАММА проводят 2W-тестирование с удалённым управлением MASTER-SLAVE (*ведущий-ведомый*) в любых сочетаниях Лайт-Лайт, Лайт-Люкс, Люкс-Люкс.

Подробнее см. **[Двусторониий анализ](http://www.svpribor.ru/docs/f1790583.pdf) (PDF, 350K)**

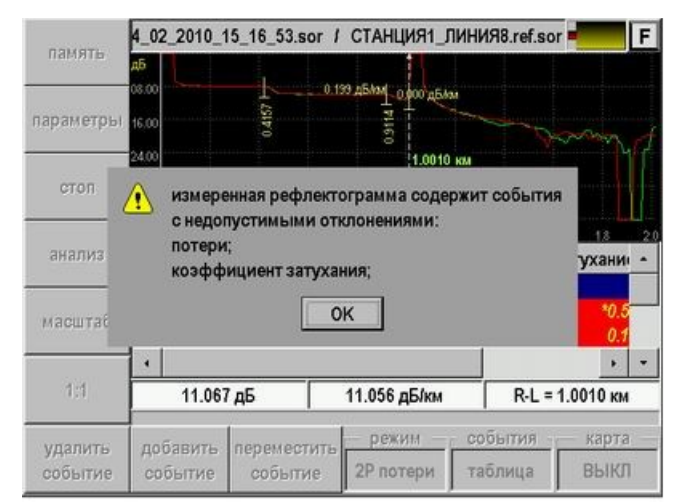

## **Test Station – автоматическая диагностика**

Функция Test Station дает возможность даже необученному пользователю (сотруднику станции) быстро проверить оптическую линию. Для этого оптический рефлектометр достаточно подключить к линии и выбрать нужный шаблон из памяти. Прибор повторит измерения, сравнит полученный результат с шаблоном и даст заключение об исправности линии. В случае неисправности прибор определит причину и локализует повреждение.

Функция удобна для применения на удаленных станциях, откуда полученный SOR файл может быть отослан профессиональному измерителю для оперативного анализа. Последние разработки Связьприбора позволяют провести анализ в любой точке с помощью планшета на Android или даже смартфона.

#### **Проверка линии на станции**

На станцию поступило сообщение, что у абонентов линии 8 возникли неполадки или прервана связь. Необходимо проверить состояние линии. Сотрудник станции подключает к линии оптический рефлектометр и включает функцию Test Station. На экране появляется список кабелей в памяти прибора. Выбираем кабель («ЛИНИЯ 8» на рисунке снизу). Сотруднику не надо устанавливать параметры измерения: все они хранятся в памяти шаблона. Достаточно нажать кнопку «СТАРТ». Прибор запускает измерение с нужными параметрами и сравнение с шаблоном. Результат выводится на экран.

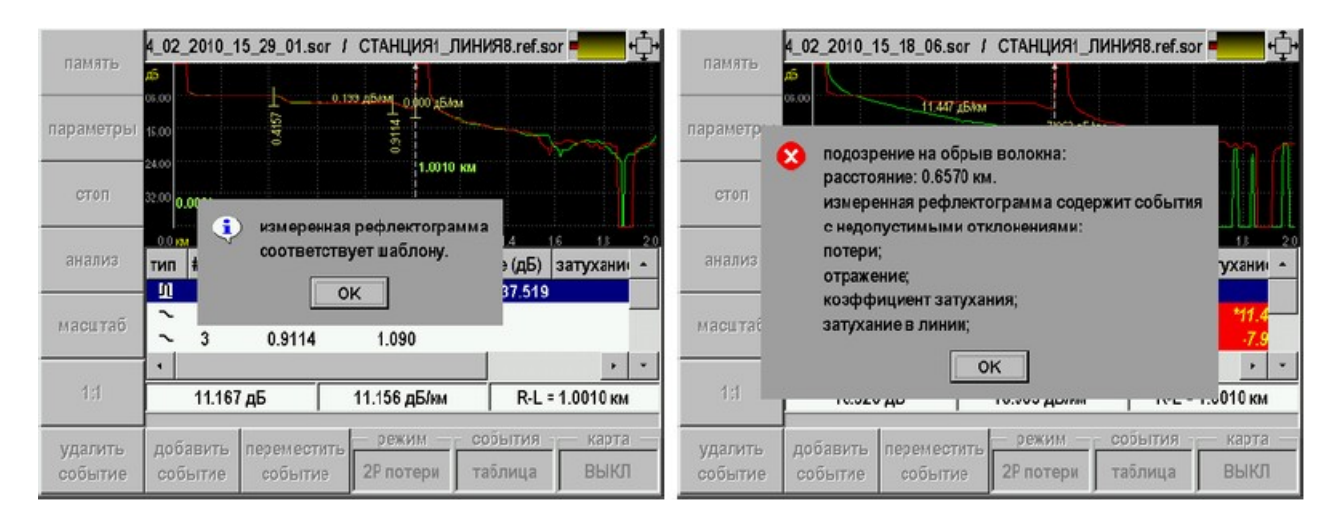

#### **Возможны 2 варианта:**

- 1) Линия исправна. Прибор сообщает: «Измеренная рефлектограмма соответствует шаблону». Значит, неполадки у абонентов связаны с оборудованием, а не с физическим состоянием оптоволоконной магистрали.
- 2) на линии повреждение. В данном случае прибор сообщает, что в линии обрыв на расстоянии 657 м. В результате повреждения появились недопустимые события – это отражение и большое затухание сигнала. Линия неисправна.

Таким образом, оперативно определяется причина неисправности и принимается решение, какие службы должны ее устранить. В случае аварии на линии лаборатория должна увидеть рефлектограмму, чтобы убедиться в неисправности и максимально точно локализовать повреждение. Как это быстро сделать на удаленной станции?

### **Передача информации. FTP Интернет сервис.**

Полученный SOR-файл можно через USB-порт скачать на компьютер и выслать в адрес лаборатории. Известная всем стандартная процедура. Платформа Гамма позволяет упростить эту процедуру. Как правило, на станции есть точки Ethernet доступа, к которым можно подключить прибор через Ethernet разъем. Прямо с прибора файл помещается на специальный FTP-сервер. Обычно такой сервер есть у лаборатории или его легко создать. Адрес сервера хранится в настройках прибора.

![](_page_4_Picture_89.jpeg)

Если Вам нужен FTP Интернет сервис, но нет собственной web-службы (Интернет или локальные сети), Вы можете получить личный FTP ресурс в Связьприборе. Этот ресурс защищен логином и паролем. Услуга предоставляется совершенно бесплатно!

Для получения подробной информации пишите на адрес serv $@$ svpribor.ru.,

Что замечательно: размещённый SOR-файл можно скачать с любого места, где он потребуется измерителю. Предположим, известие о неисправности магистрали застало измерителя в дороге. Он может воспользоваться компьютером с мобильным доступом в интернет и получить необходимый файл для оперативного анализа.

Последние разработки Связьприбора позволяют это сделать даже с помощью смартфорна или планшетного компьютера (c ОС - Windows, Android, Linux).

#### **Создание шаблона.**

Шаблон для измерений на станции создает профессиональный измеритель. Он устанавливает необходимые настройки для измерения и снимает эталонную рефлектограмму. Шаблон готов. Важно, что он создается в профессиональном меню прибора, а сотрудник станции включает Test Station через вход пользователя. Таким образом, профессиональные настройки не могут быть нарушены. Шаблоны можно хранить в приборе или на компьютере, и устанавливать их на любой прибор с функцией Test Station. Получив шаблоны, приборы готовы к проведению повторных измерений. Если повторные измерения укладываются в указанные допуски, прибор сообщает, что линия исправна. Если допуски нарушены, прибор выявляет причину неисправности и локализует повреждение. В качестве шаблона можно использовать запись измерений, проведенных любым рефлектометром. Главное, чтобы рефлектограмма была сохранена в универсальном формате SOR (Bellcore GR-196/SR-4731). Программа создаст из записи шаблон для Test Station.

### **Удаленное управление TCP/IP. Удаленный мониторинг линии.**

Одним из инструментов обеспечения безотказности работы сетей служит непрерывный мониторинг оптоволоконных кабелей. В OTDR GAMMA реализована возможность удаленного управления по протоколу TCP/IP, что обеспечивает полный контроль через локальные и глобальные сети. Для передачи данных между уровнями информационной структуры используется сетевой протокол Ethernet10/100BaseFX.

Также через разъем Ethernet прибором можно управлять с любого компьютера с помощью программы OTDR View.

![](_page_5_Figure_5.jpeg)

![](_page_5_Figure_6.jpeg)

ENG(23 GHT) Standard Boraton (Mosaic (Material 2 per une 178)

### **[МОНИТОРИНГ - ПРЕЗЕНТАЦИЯ](http://www.svpribor.ru/docs/e6773c4d.pdf) (PDF, 1.2 MB)**

## **Ethernet-сервис - PING, IPTV**

![](_page_6_Picture_2.jpeg)

IP-тест OTDR GAMMA поддерживает визуальное тестирование цифрового телевидения IPTV (картинка, звуковой и видеоформат, разрешение, скорость). В случае неполадок на оптической линии с окончанием Ethernet оптические рефлектометры Гамма Люкс и Гамма Лайт локализуют повреждение.

![](_page_6_Picture_4.jpeg)

![](_page_6_Figure_5.jpeg)

## **Программа OTDR View**

**ENVIOR GHINA Ethnician Capacities Inc.** Showard Borner, How  $2.1001$  **OTDR View** – программа, предназначенная для получения, просмотра и обработки SOR файлов версии 2.0. Данные файлы являются файламихранилищами рефлектограмм.

#### **Основные функции :**

- ➢ Просмотр и анализ рефлектограмм, сохраненных в формате SOR файл версии 2.0.
- ➢ Генерация отчетов.
- ➢ Плановые измерения. Анализ и сравнение с полученными ранее результатами (до 10 рефлектограмм на экране).
- ➢ Подготовка эталонных рефлектограмм (шаблонов) для функции Test Station.
- ➢ Управление удаленным оптическим рефлектометром, подключенным к компьютеру через Ethernet.

**[ОПИСАНИЕ OTDR View](http://www.svpribor.ru/docs/911a555f.pdf) (PDF, 667K)**

➢ **ПО: OTDR View [zip 22МB] —** *[скачать.](http://www.svpribor.ru/docs/d75ee266.zip)*

Ссылка на OTDR View для Android -

![](_page_7_Picture_10.jpeg)